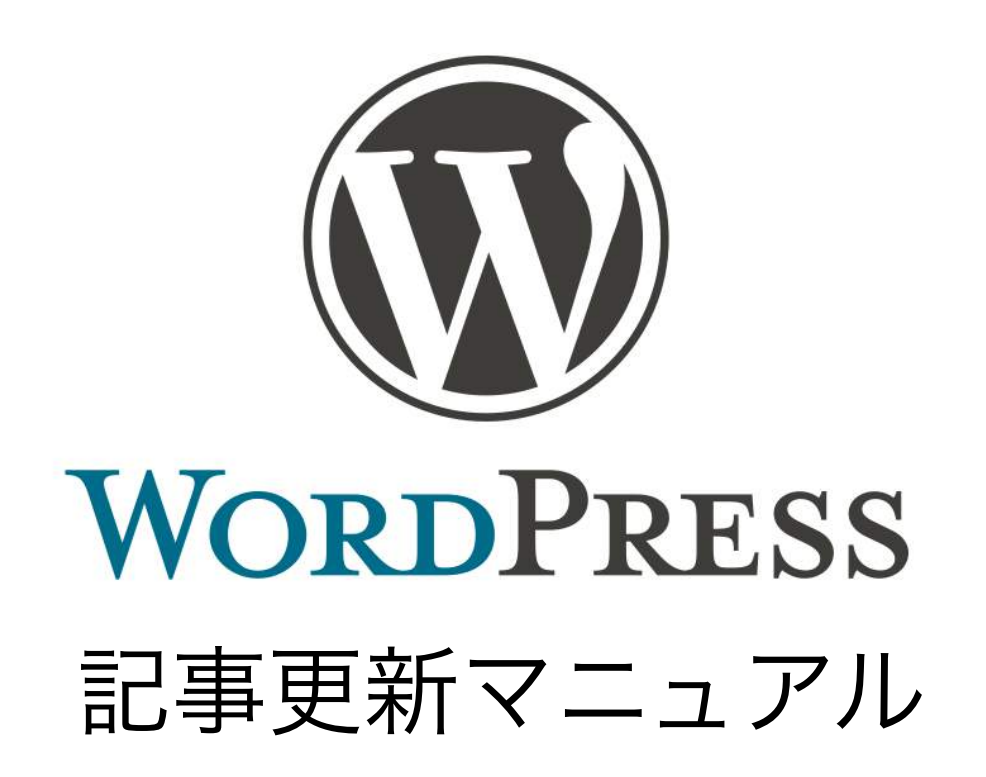

# 目次

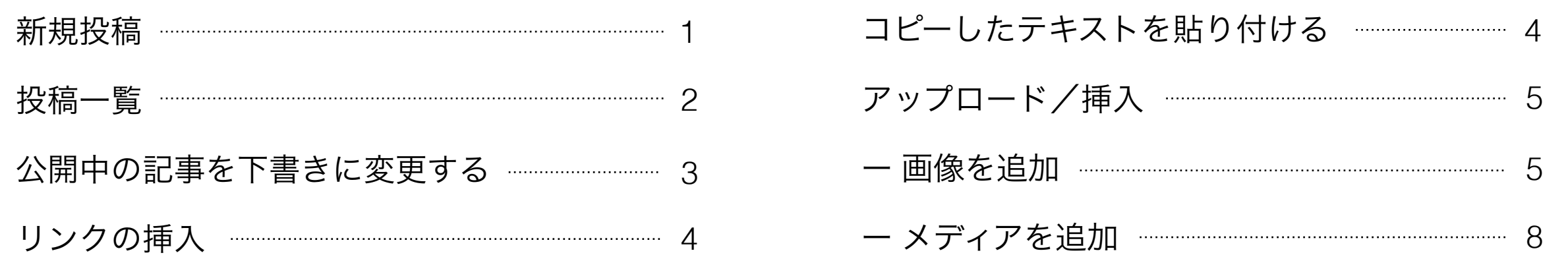

## 新規投稿

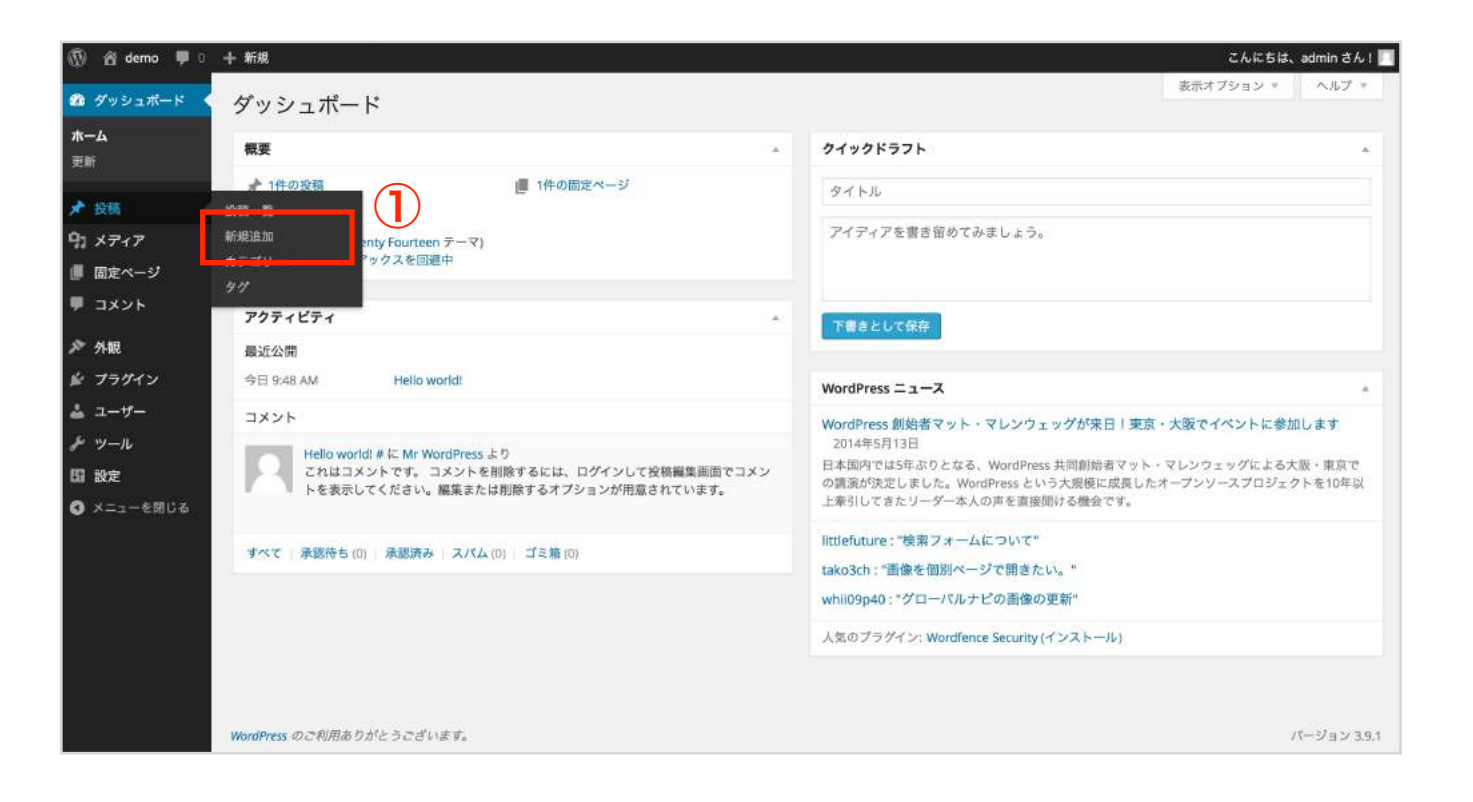

①投稿>「新規追加」をクリックします。

②「タイトル」を入力します。

- ③「本文」を入力します。
	- ※1 タブが「テキスト」になっている場合は、「ビジュアル」をクリックして 切り替えます。
	- ・改行したい ・・・ Shift + Enter
	- ・階段落したい ・・・ Enter
- ④「カテゴリ」を選択します。
- ⑤「プレビュー」をクリックすると、別画面で 実際の表示を確認できます。

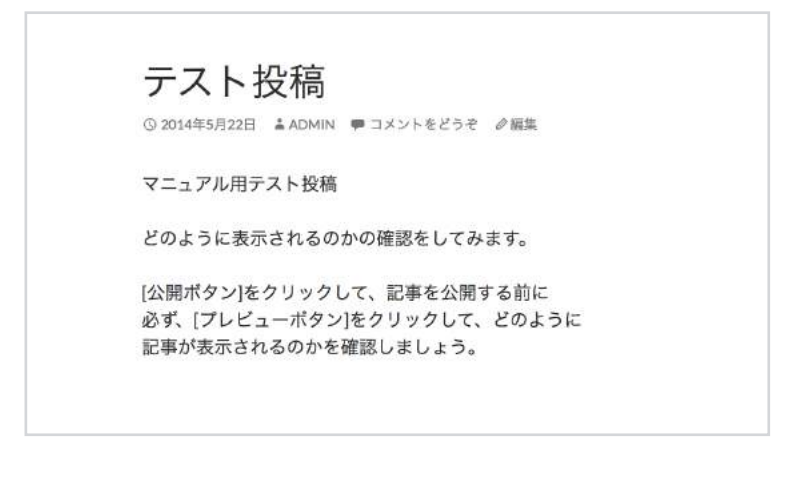

⑥修正がなければ、「公開」をクリックし、投稿します。 ※2 すぐに公開しない場合は、「下書きとして保存」をクリックします。

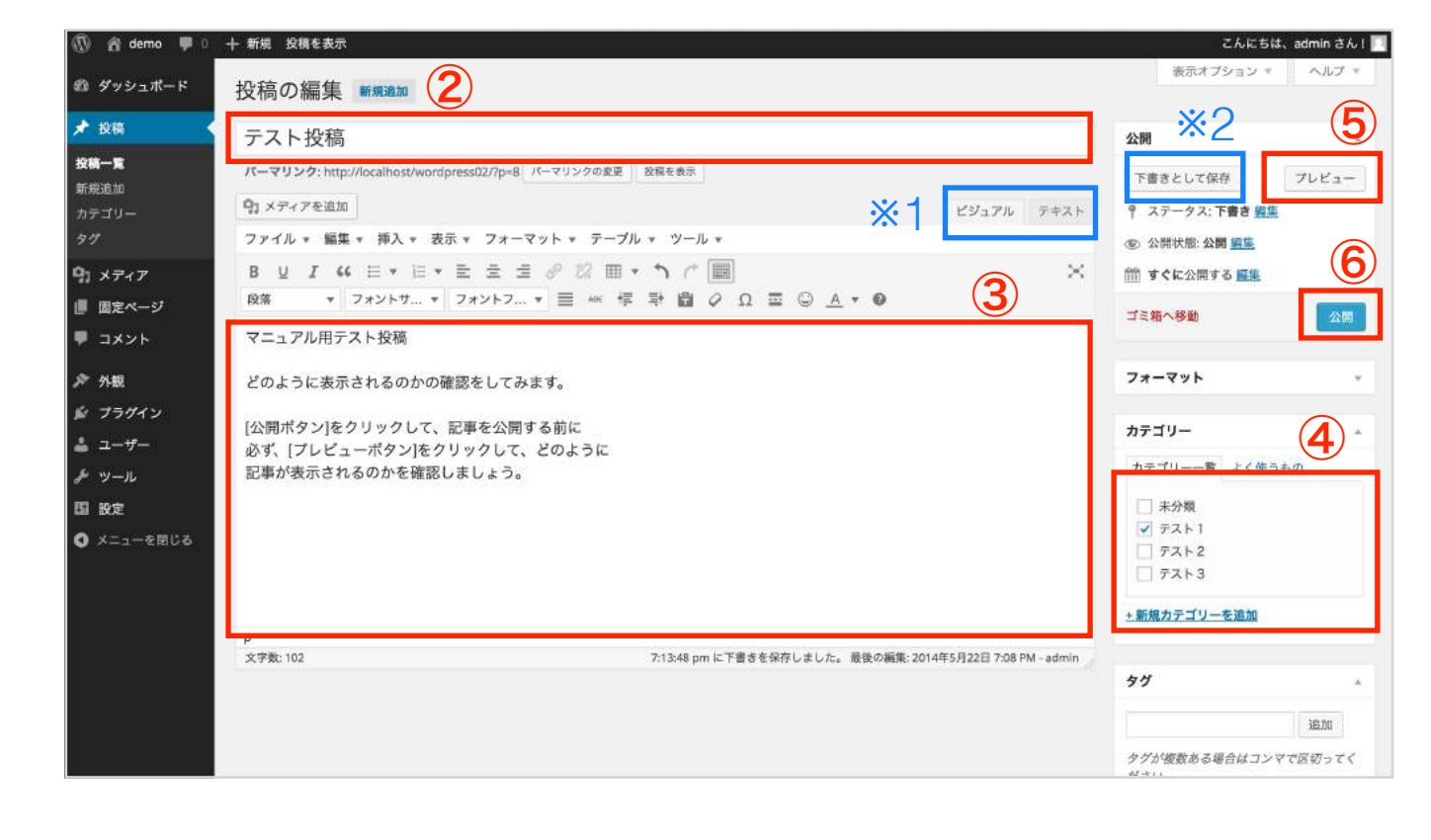

#### 「投稿一覧」をクリックして、一覧を表示します。 フィルター 特定の「日付」や「カテゴリー」だけの 投稿一覧を表示することが可能です。 こんにちは、admin さん! 表示オプション = ヘルプ 投稿 新規追加 2 **■ ダッシュボード** 投稿を検索  $\star$   $\approx$   $\bullet$ 一括操作 | 1 適用 すべての日付 : カテゴリー指定なし : 絞り込み検索 目日 SWE 投稿一覧 カテゴリー タグ œ. 日時 テゴリー テスト投稿5  $\langle \zeta \rangle$ admir テスト1  $14300$ 公開済み ロ」メディア テスト投稿4 - 下書き  $\circ$ 2014年5月22日 来分野 arlenic 最終編集日 ■ 固定ページ テスト投稿3 テスト3  $\circ$ 甲 コメント admin 1分部 公開済み ◎ 外観 admin テスト2  $\circ$ 1.45.85 公開済み ☆ ブラグイン 編集 クイック編集 ゴミ箱 表示 テストー  $\circ$ ユ ユーザー admin 46分前 公開済み チッール タイトル 作成者 カテゴリー  $77$ 日時 疆 图 設定 操作 9 週川  $500B$ ◎ メニューを聞じる  $(1)$ WordPress のご利用ありがとうございます。 パージョン 3.9.1

編集したい記事のタイトルをクリックします。

※タイトルにマウスを近づけ、「編集」をクリックしても構いません。

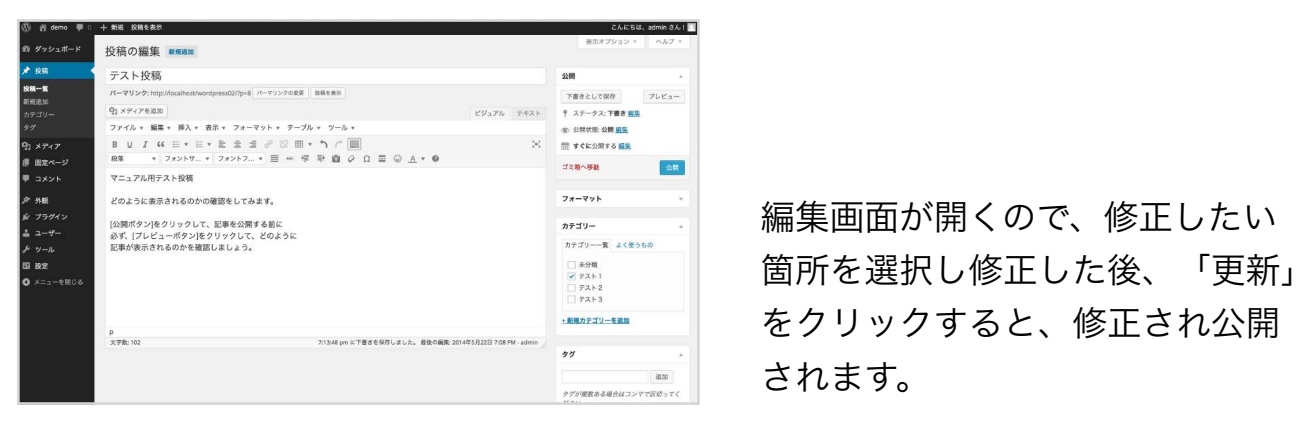

### ◆投稿を削除する

削除したい記事にマウスを近づけ、「ゴミ箱」をクリックします。

#### 複数の記事を一括削除する場合

①削除したい記事のチェックボックスを選択します。

②プルダウンメニューから「ゴミ箱へ移動」を選択し、「適用」を クリックします。

#### ゴミ箱へ移動した投稿の復元と、完全削除

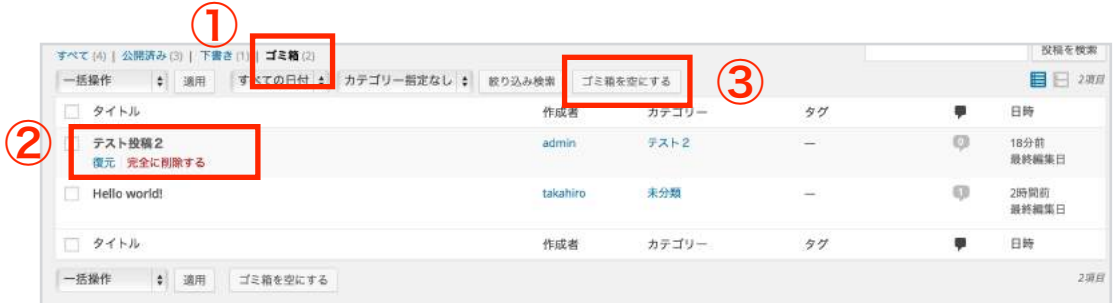

①「ゴミ箱」をクリックします。

②タイトルにマウスを近づけ、「復元」を選択すると投稿が復元します。

③「ゴミ箱を空にする」をクリックすると、ゴミ箱にある ◆投稿を編集する

# 公開中の記事を下書きに変更する

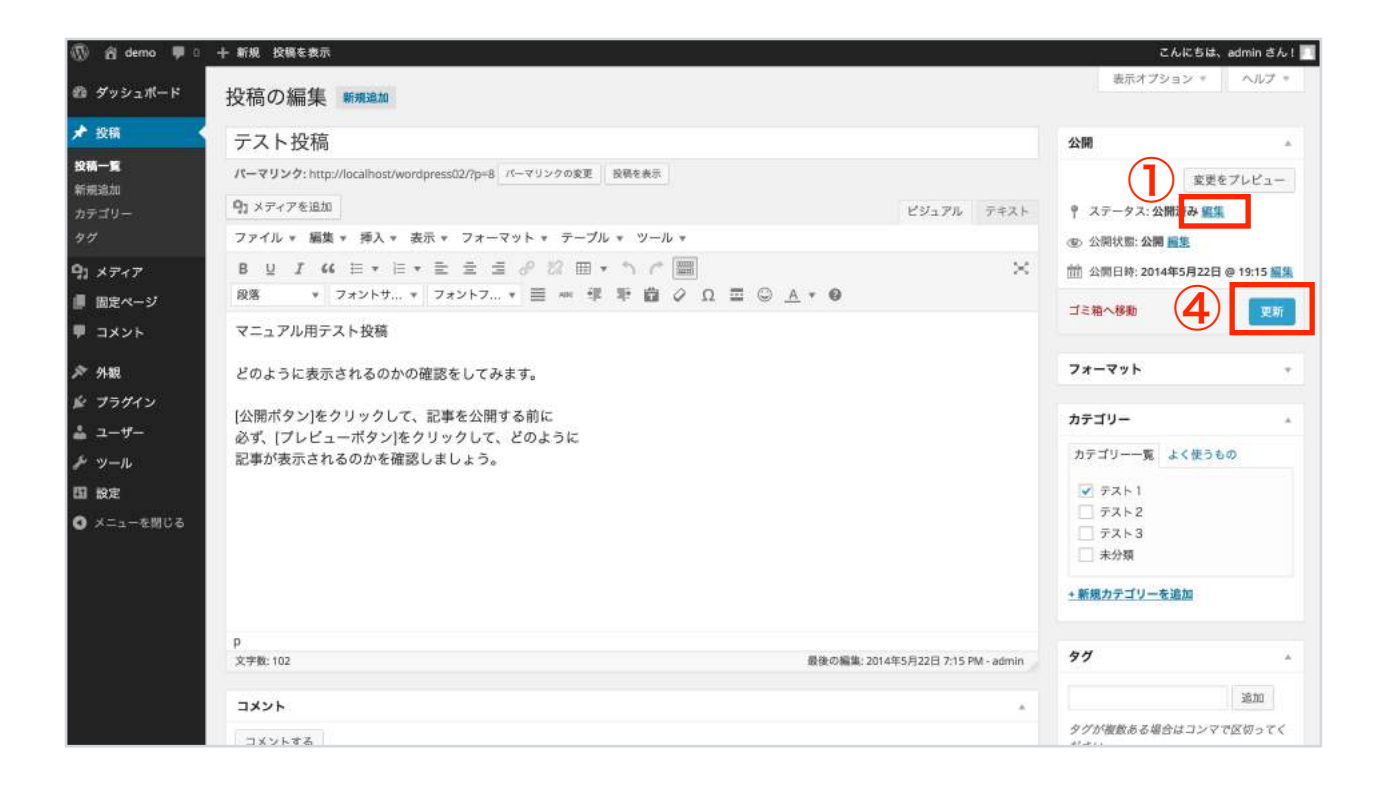

### 下書き中の記事は、投稿一覧で「下書き」と表示されます。

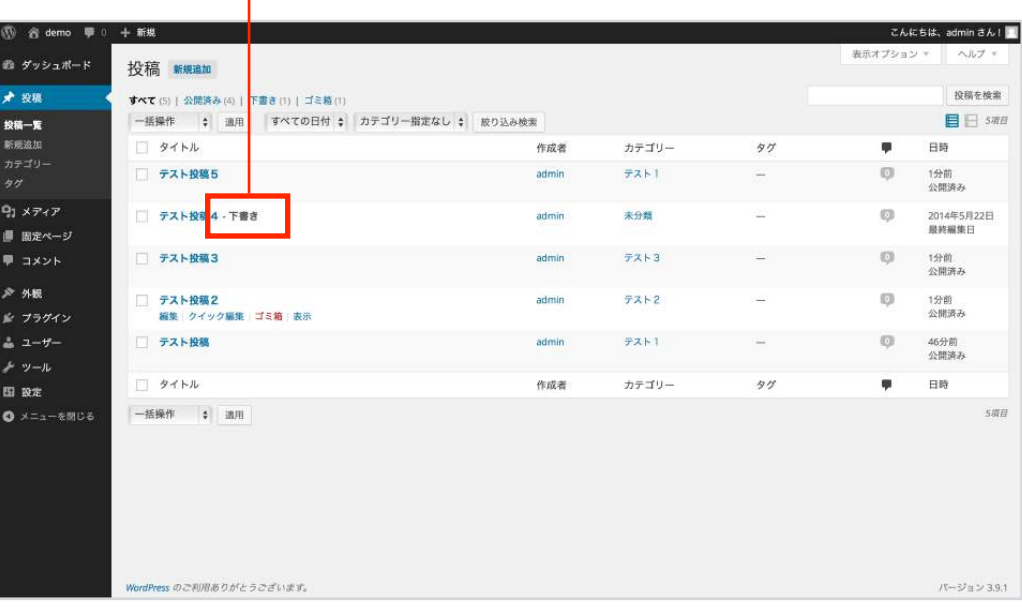

①ステータスの「編集」をクリックします。

公開 ②プルダウンから「下書き」を選択します。 変更をプレビュー ③ ↑ ステータス:公開済み ③「OK」をクリックします。 √ 公開済み OK キャンセル レビュー待力  $\bigcirc \hspace{-1.5mm} 2$ 下書き 編集 前 公開日時: 2014年5月22日 @ 19:15 編集 ゴミ箱へ移動 更新

④更新をクリックします。

これで、投稿がサイト上から削除されたことになります。

⑤ボタンが「更新」から「投稿」に切り替わるので、 公開時にクリックします。

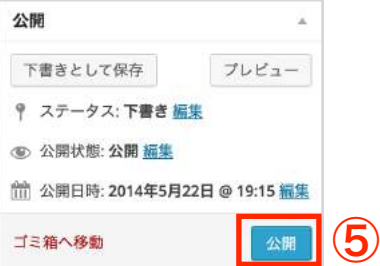

リンクの挿入

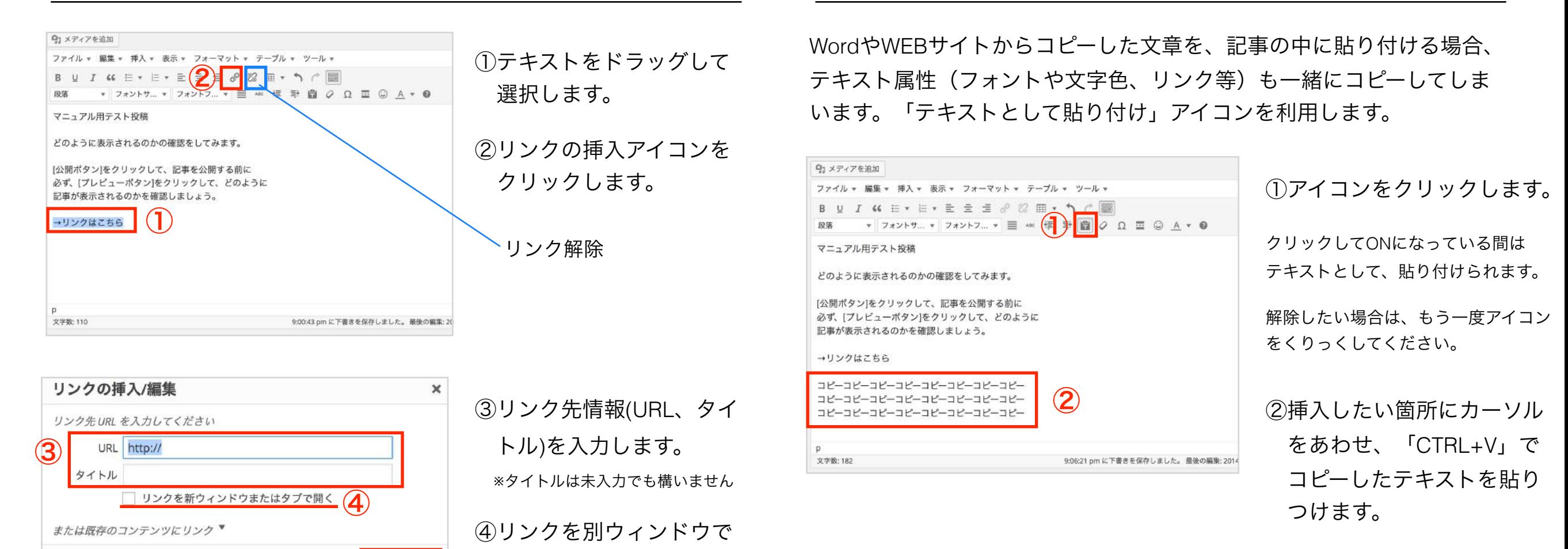

コピーしたテキストを貼り付ける

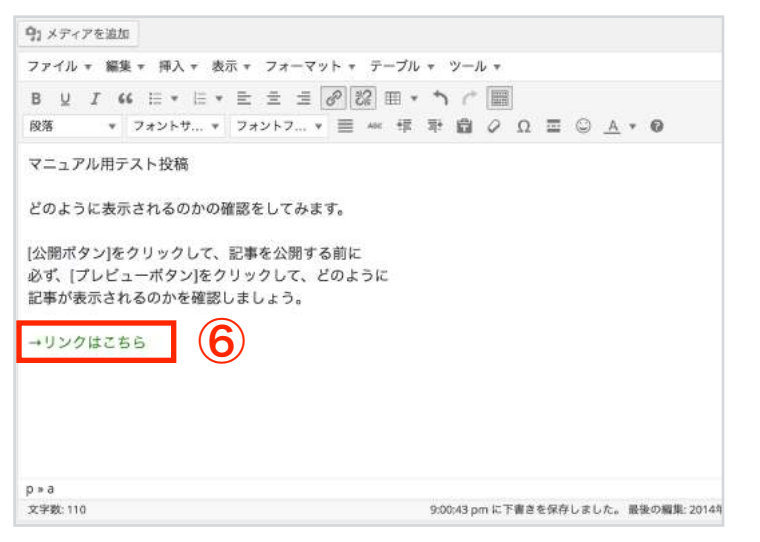

⑤

リンク追加

⑤「リンク追加」ボタンを クリ ックします。

開く場合、チェックします。

⑥リンクが追加されました。

キャンセル

# アップロード/挿入

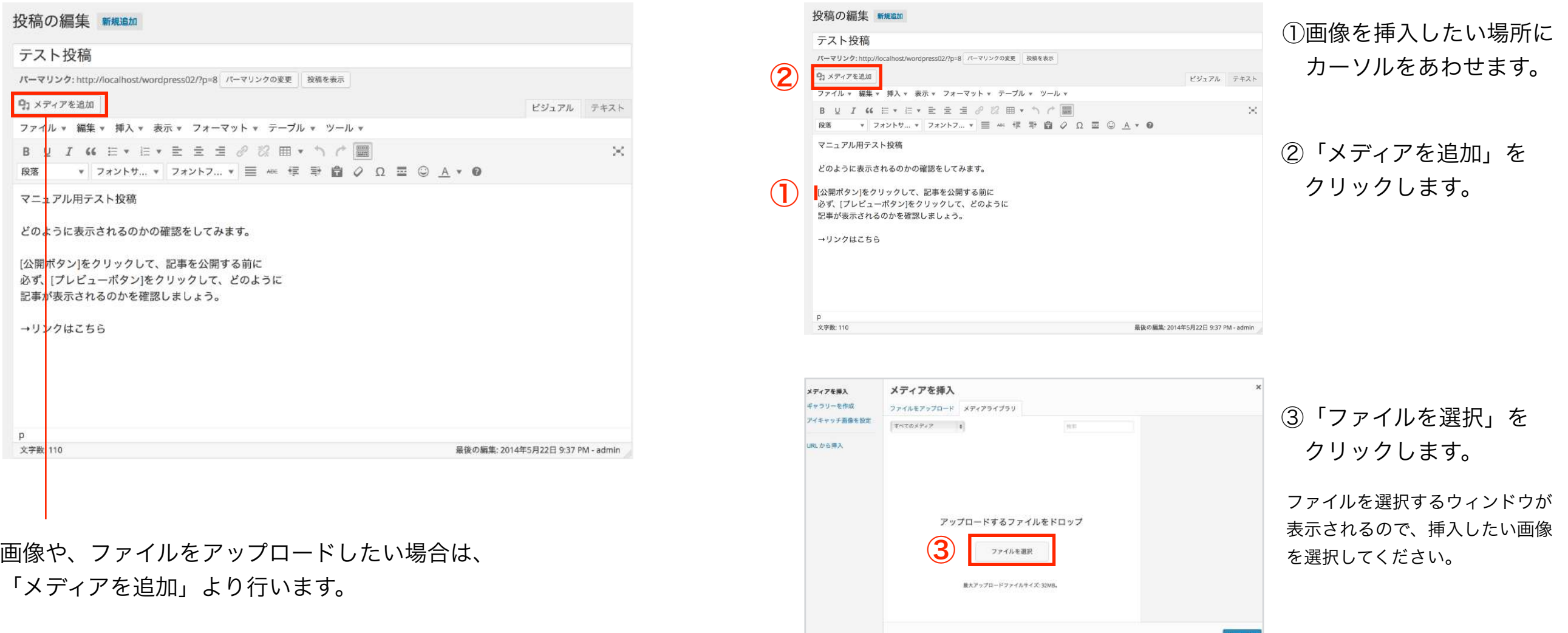

画像を追加

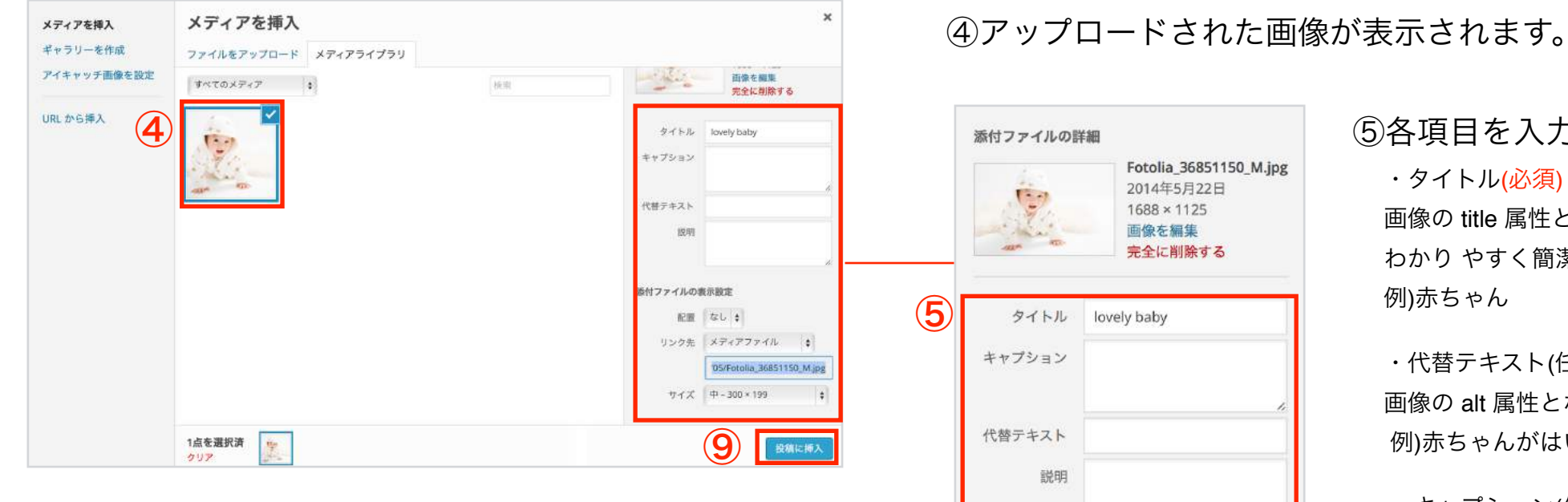

- ⑥「配置」を選択します。 →詳細はP.7にて説明
- ⑦「リンク先」を選択します。

記事中の画像をクリックした時の、リンク先を指定します。 ※任意の URL を入力することも可能です。

⑤各項目を入力します。 の詳細 Fotolia 36851150 M.jpg

> 2014年5月22日  $1688 \times 1125$ 画像を編集 完全に削除する

lovely baby

・タイトル(必須) 画像の title 属性となります。 初期設定ではファイル名が入りますが、 わかり やすく簡潔なタイトルに修正してください。 例)赤ちゃん

・代替テキスト(任意)

画像の alt 属性となります。 画像の示す状況を具体的に記述します。 例)赤ちゃんがはいはいをしている。

・キャプション(任意)

入力した場合、画像の下に内容が表示されます。

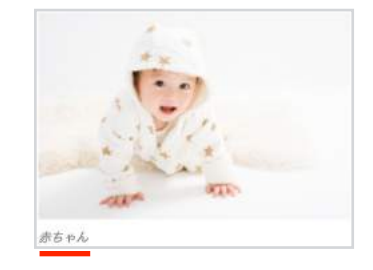

・説明(任意) 個別の画像ページに表示されます。

・メディアファイル:アップロードした画像に直接リンクします。

・添付ファイルのページ:個別の画像ページにリンクします。

- ・カスタムURL:設定した任意のURLにリンクします。
- ・なし:画像はリンクしません。

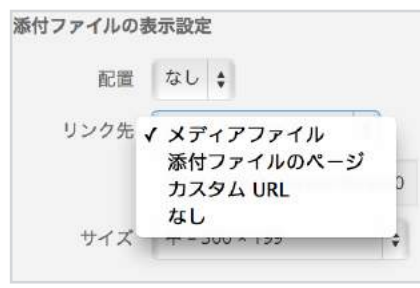

⑧「サイズ」を選択します。

⑥

添付ファイルの表示設定

配置 なし ;

サイズ 中-300×199

リンク先 メディアファイル \$

http://localhost/wordpress0

 $\widehat{Z}$ 

⑧

⑨「投稿に挿入」をクリックすると、記事中に画像が挿入されます。

# 画像を追加

### ◆画像の配置

なし・左・中央・右、どの位置を 選択する場合でも、画像を挿入し たい場所の文章の先頭に、カーソ ルを置きます。

段落 マニュアル用テスト投稿 どのように表示されるのかの確認をしてみます。 <mark>-</mark> 公開ボタン]をクリックして、記事を公開する前に ■<br>必ず、[プレピューボタン]をクリックして、どのように<br>記事が表示されるのかを確認しましょう。 コリンクはこちら

#### ・なし ・右

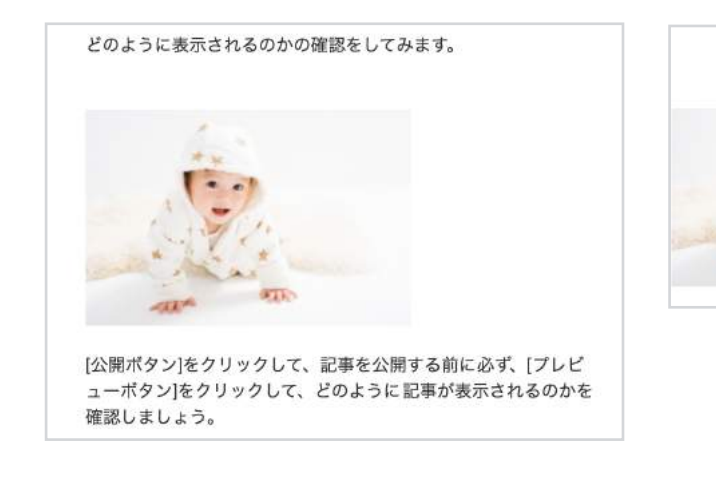

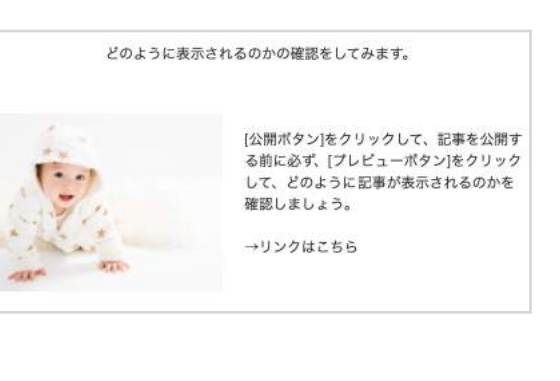

・左 さんじょう しゅうしょう 中央

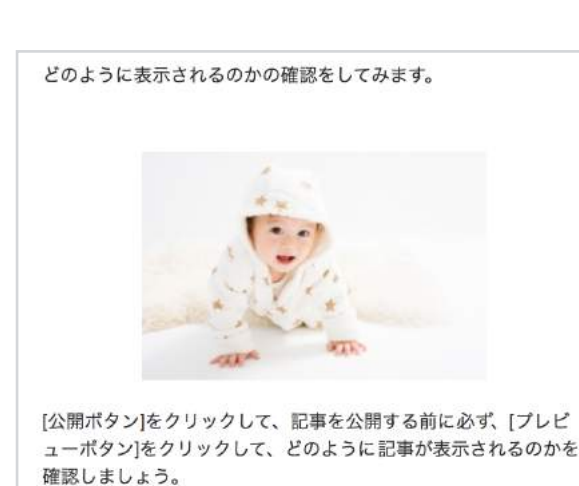

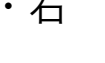

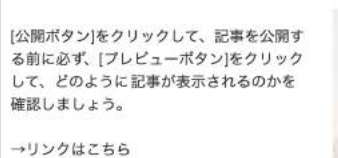

どのように表示されるのかの確認をしてみます。

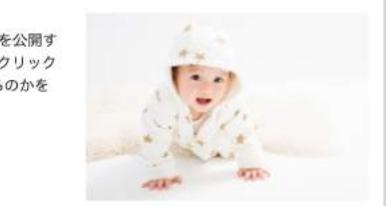

## ◆画像を編集・削除するには・・・

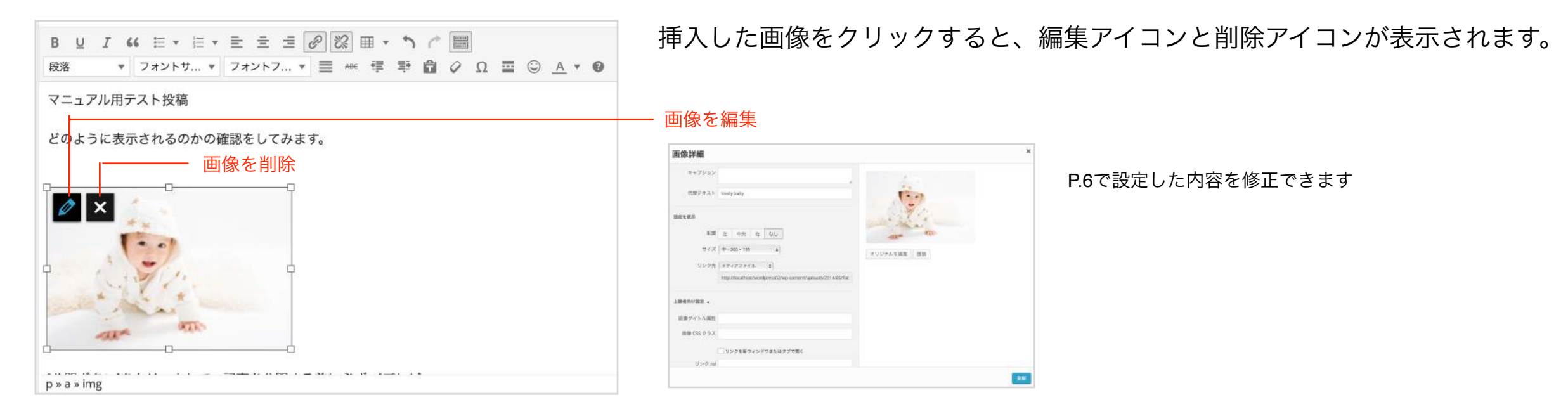

メディアを追加

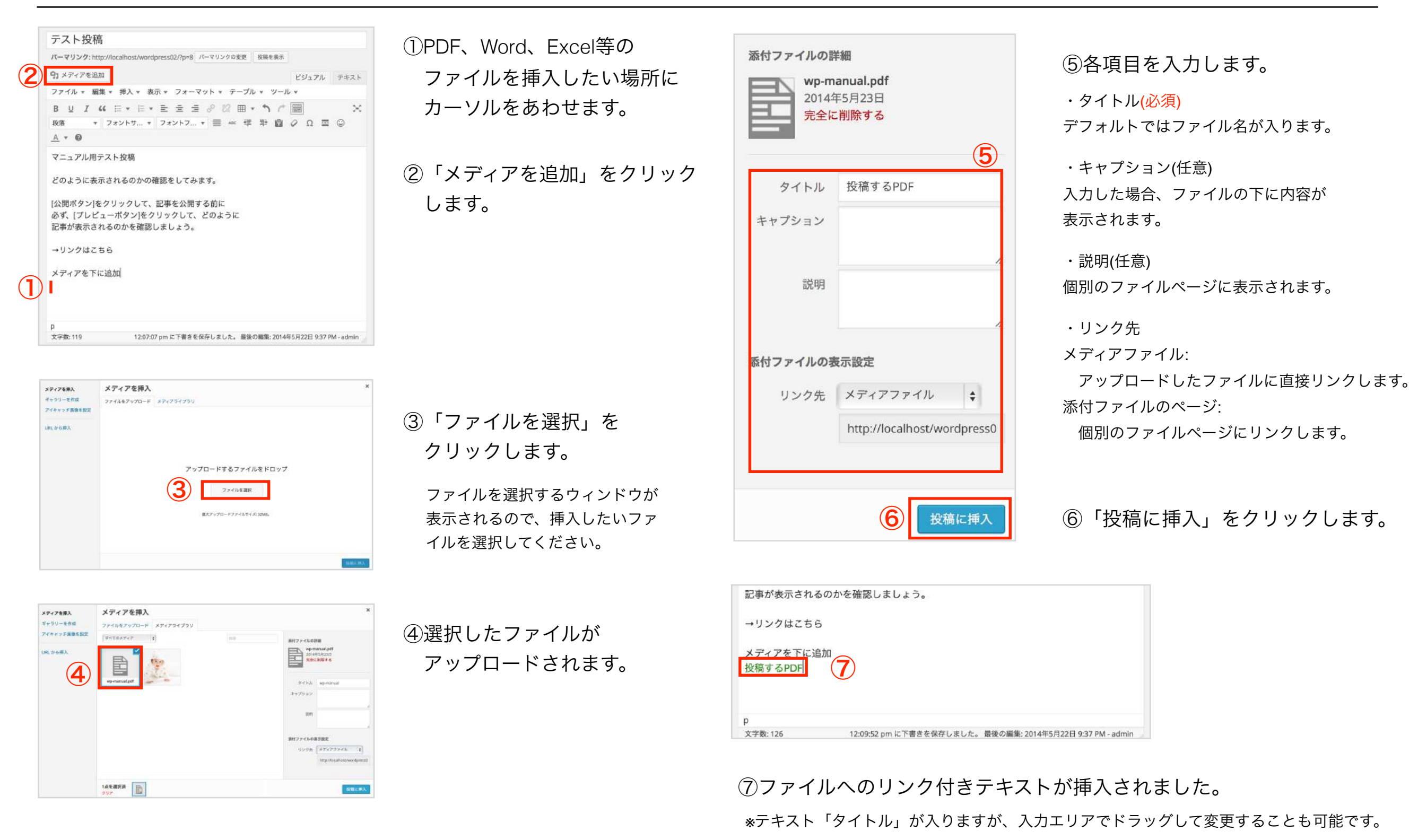